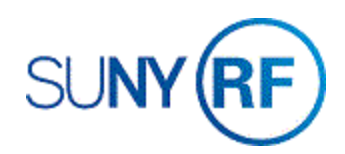

## Create, Change, or Add an Invoice Certification

## **Prerequisites**

- You must have the following responsibility to create, change, or add an invoice certification:
	- o ORG OGM Billing Specialist.
	- o **Note**: An ORG Account Establishment Administrator or ORG Account Establishment Specialist may **add** an existing certification to an award.
- You must know the award number for the award to which you are adding a certification.

To view existing Certifications, choose **Billing > Invoice Certification**, click **View**, **Query by Example**, enter a percent sign **(%)** in the name field, click

**View** again, **Query by Example, Run**. The **Invoice Certification Maintenance** form will display with all Certifications.

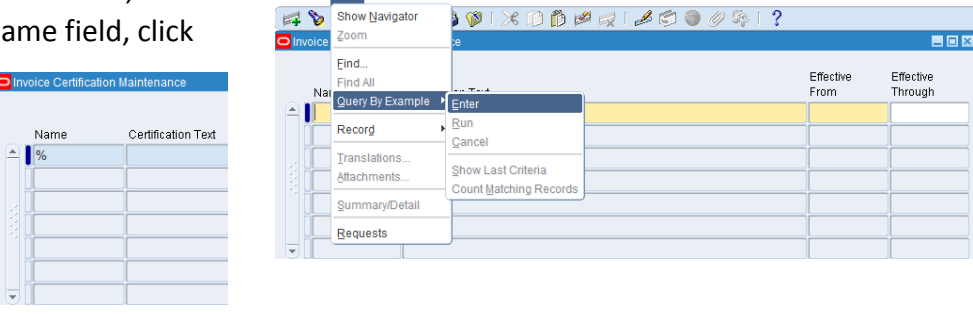

File Edit View Folder Tools Window Help

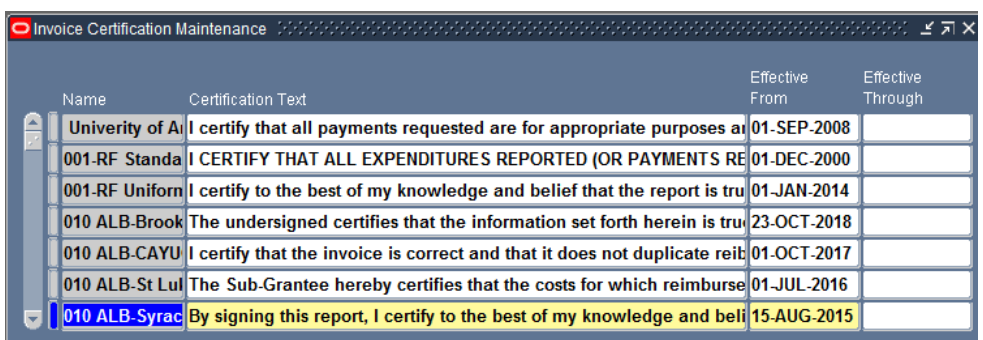

## **To create a new invoice certification:**

- 1. Navigate to **Billing > Invoice Certification** following the instructions above to display all Certifications on **the Invoice Certification Maintenance** form.
- 2. **Select** a new line by clicking the green plus sign on the toolbar.
- 3. **Type** the **Name** of the Certification, the **Certification Text**, the **Effective From** date and **Effective Through** date (optional).
- 4. Choose **File > Save.**

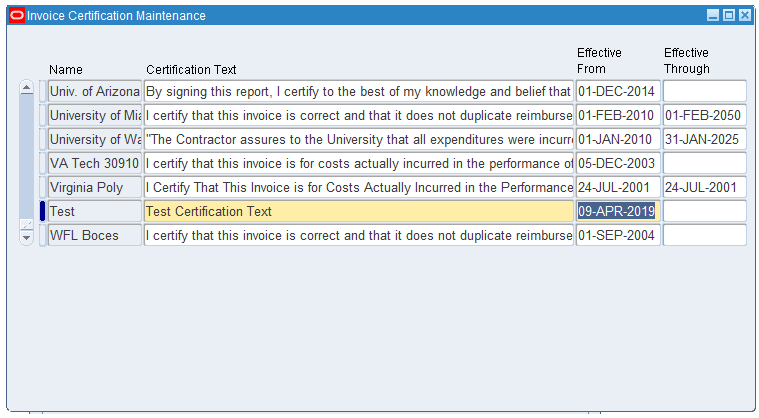

**To add an existing certification to an award:**

- 1. Navigate to **Awards** to open the **Find Awards** form.
- 2. **Enter** the Award number, click **Open**.
- 3. Click the **FlexField** to open the **Awards Descriptive Flexfield.**

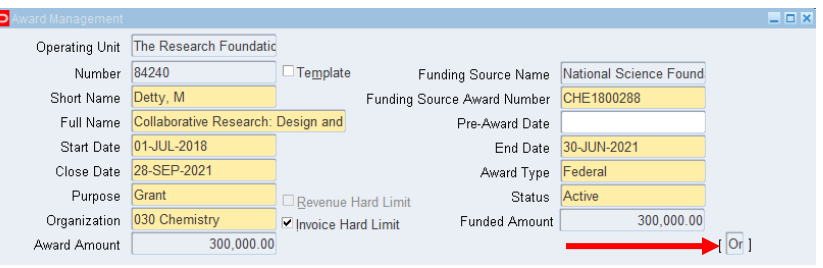

- 4. Click in the **Invoice Certification** field.
- 5. Choose the Certification from the List of Values.
- 6. Click **OK**.
- 7. Choose **File > Save.**

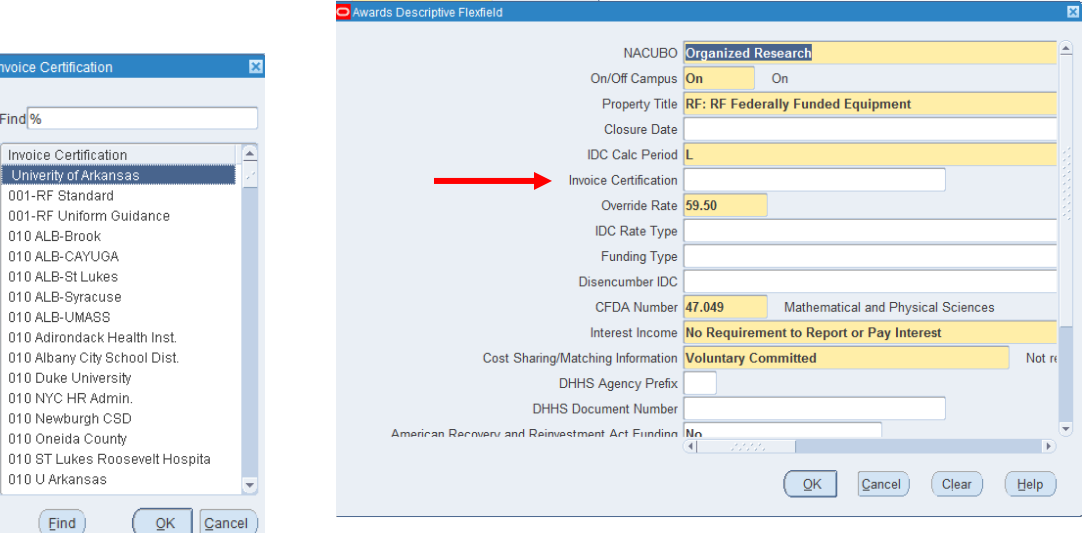

**To change an invoice certification:**

- 1. **Open** the **Invoice Certification Maintenance** form.
- 2. **Query** to find the desired certification.
- 3. Make any necessary changes.
- 4. Respond to the Decision Pop Up.
- 5. Choose **File > Save.**

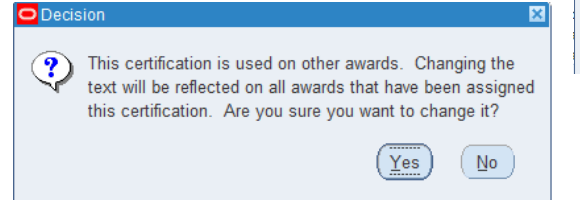

nvoice Certin

010 ALB-S

010 NYC H

010 Oneid:

 $Find$ Invoice Ce Univerity o

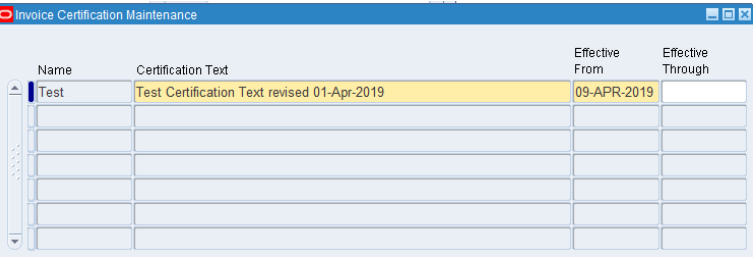